# ROLINE Industrial Gigabit Switch, 10 Ports, PoE+, Smart Managed

21.13.1137

Firmware Rev. 1.0 und höher

Benutzerhandbuch

Die in diesem Dokument enthaltenen Informationen können ohne vorherige Ankündigung geändert werden. Urheberrecht © Alle Rechte vorbehalten.

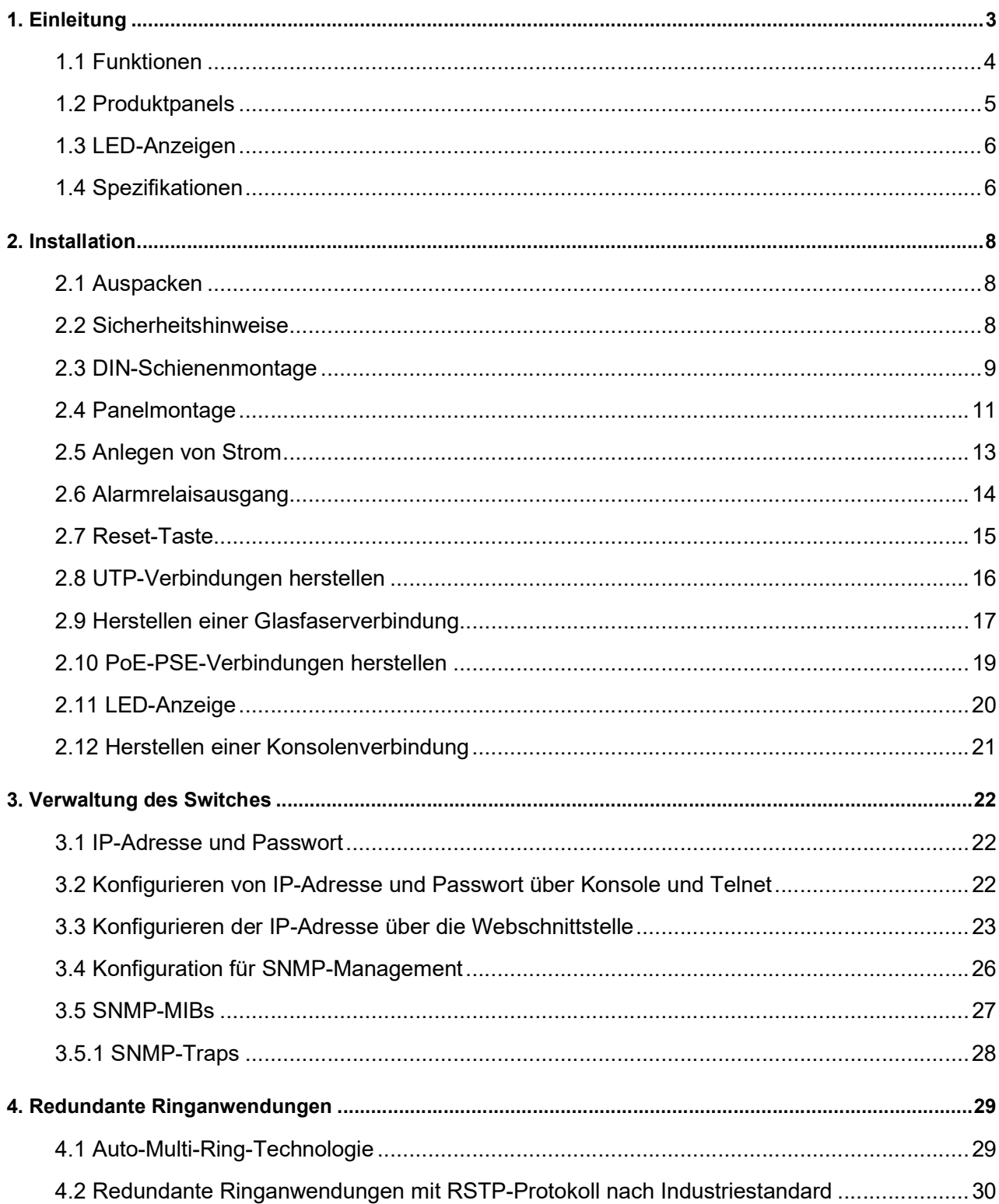

### Inhaltsverzeichnis

## 0B1. Einleitung

21.13.1137 ist ein industriell verwalteter Gigabit-Ethernet-Switch mit 10 Ports, der über die folgenden Kommunikationsports verfügt:

- Acht 10/100/1000 Mbit/s Gigabit-Kupfer-Ports mit PoE-Funktion
- Zwei Dual-Speed-SFP-Steckplätze für 100Base-FX 1000Base-X
- Ein RS-232-Konsolenanschluss

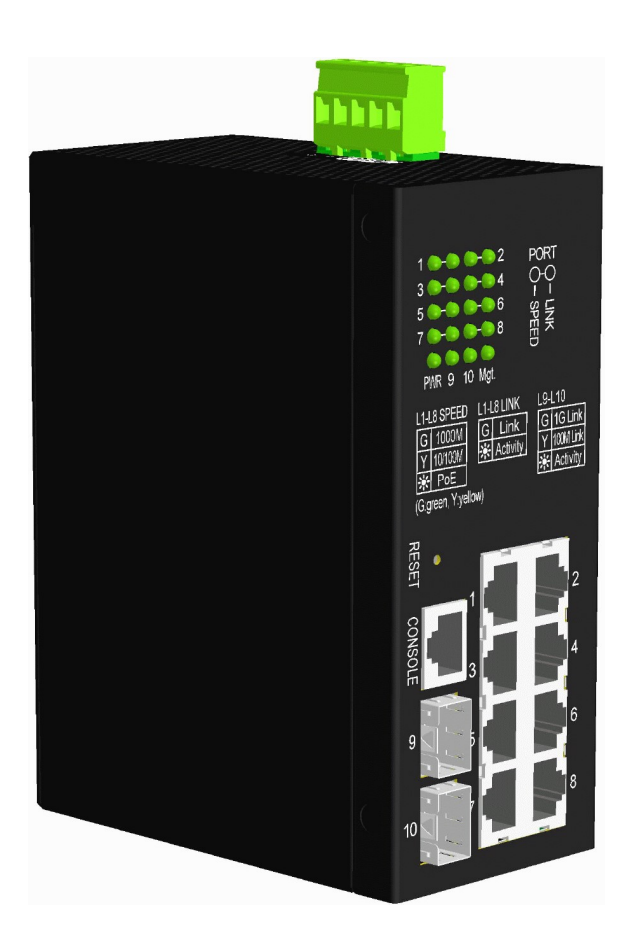

### 1.1 Funktionen

- Acht 10/100/1000 Mbit/s RJ-45- und zwei Dual-Speed-SFP-Steckplätze
- Alle Kupfer-Ports unterstützen Auto-Negotiation und Auto-MDI/MDI-X-Erkennung.
- Alle Kupferports sind mit 802.3at-konformem PoE PSE ausgestattet.
- Zwei SFP-Steckplätze unterstützen Dual-Speed für 100BASE-FX- und 1000BASE-X-SFP-Transceiver.
- Full-Wire-Speed-Forwarding
- Unterstützt 802.3x-Flusskontrolle für Vollduplex und Gegendruck für Halbduplex
- Unterstützt SFP mit Digital Diagnostic Monitoring (DDM)
- Bietet PoE-PSE-Redundanzfunktion
- Bietet eine OPA-Funktion (Fiber Optical Power Alarm).
- Bietet die Funktion "Automatische Laserabschaltung" (ALS).
- Stromversorgung über typische industrielle Gleichstromspannung von 12–30 V
- Management:
	- HTTP/HTTPS/SSHv2/CLI Telnet/CLI-Konsole/SNMP v1/v2c/v3/RMON
	- DHCP/DHCPv6-Client, DHCP-Relay, DNS-Client, NTPv4
	- IPv6-Unterstützung, System-Syslog, Konfigurations-Download/-Upload, Software-Upload
- Sicherheit:
	- NAS, 802.1X, MAC-basierte/Web-/CLI-Authentifizierung
	- IP-MAC-Bindung, TACACS+, IP-Source-Guard
- $\bullet$  Schicht 2:
	- QoS, 802.1Q/MAC-basiert/Protokollbasiert/Privat/IP-Subnetz-VLAN, Port-Isolierung
	- Storm Control für UC/MC/BC-Pakete, statische MAC-Konfiguration
	- IGMP v2/v3-Snooping, MLD v1/v2-Snooping, DHCP-Snooping
	- Multiple Spanning Tree MSTP. RSTP, STP
- Auto Multi-Ring (AMR)-Technologie:
	- Schnelle Failover-Reaktionszeit
	- Automatische Wiederherstellung, wenn der Fehler behoben ist
	- Unterstützt bis zu fünf redundante Ringe
	- Funktioniert mit RSTP-Netzwerk
- Spezifische SNMP-Implementierung:
	- Private MIB zum Lesen des DDM-Status
	- Private MIB für den Remote-Start des Geräts über SNMP
	- Private MIB für TFTP-Firmware-Update über SNMP
	- Private MIB zum Konfigurieren der OPA-Funktion
	- Private MIB zum Konfigurieren der ALS-Funktion
	- OPA-Alarmtraps

### 1.2 Produktpanels

Die folgende Abbildung zeigt die Vorder- und Rückseite des Schalters:

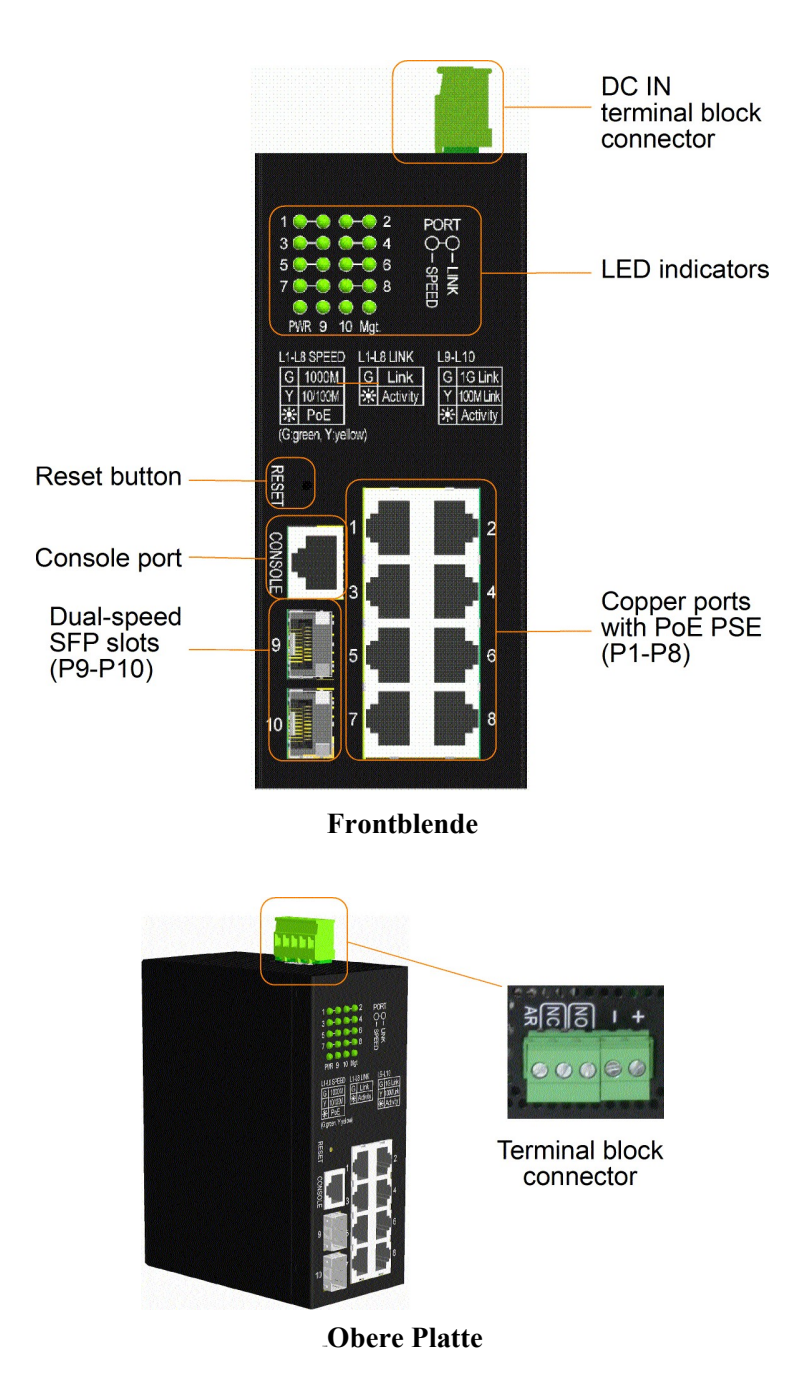

### 1.3 LED-Anzeigen

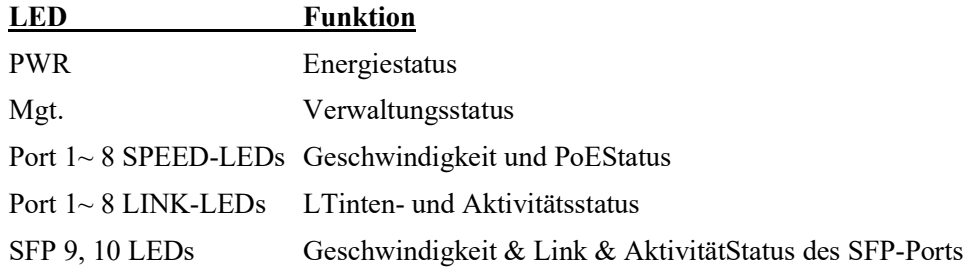

### 1.4 Spezifikationen

### $10/100/1000$  Kupfer-Ports (Port  $1 \sim$  Port 8)

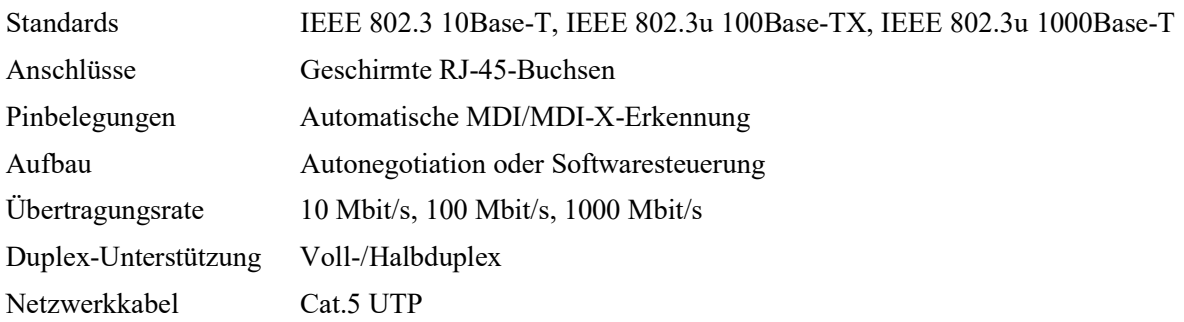

#### Dual-Speed-SFP-Steckplätze (Port 9, Port 10)

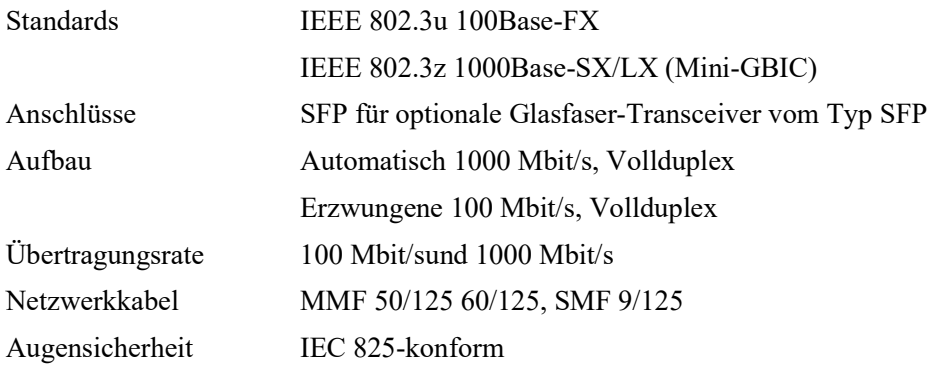

#### **Konsolenport**

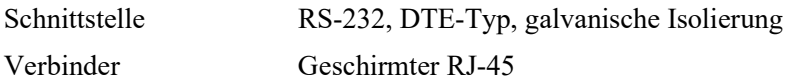

### **Switchingfunktionen**

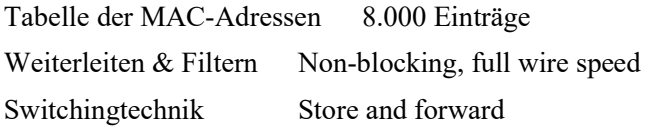

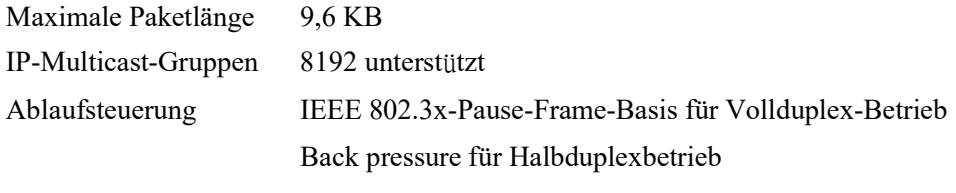

#### Power over Ethernet PSE-Funktion

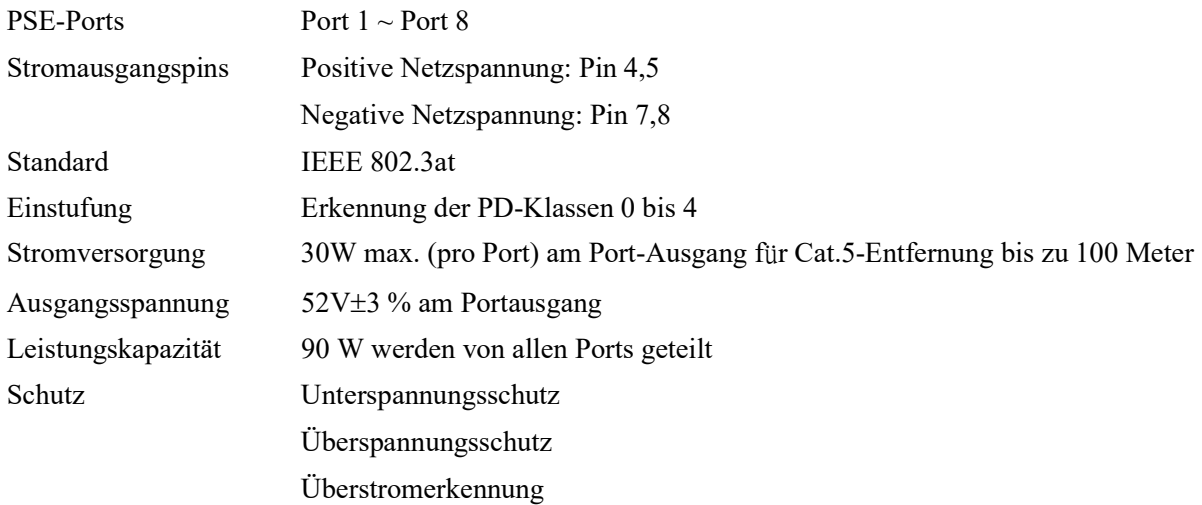

### Klemmenblock-Anschluss

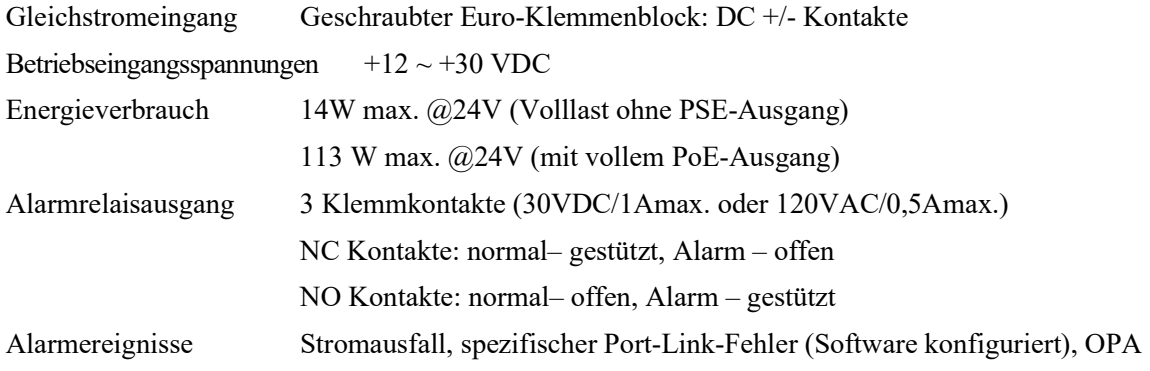

 $\lambda$ 

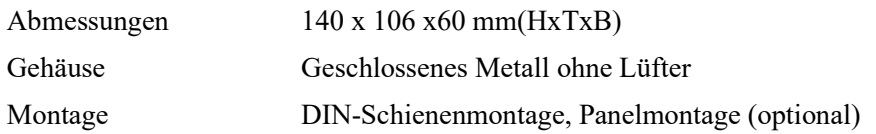

### Umgebung

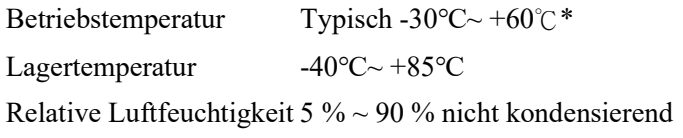

## 2. Installation

### 2.1 Paketinhalt

Das Produktpaket enthält:

- **•** Den Switch
- Eine Produkt-CD-ROM
- Ein Konsolenkabel

### 2.2 Sicherheitshinweise

Um das Risiko von Körperverletzungen, Stromschlägen, Bränden und Schäden am Produkt zu verringern, beachten Sie die folgenden Vorsichtsmaßnahmen:

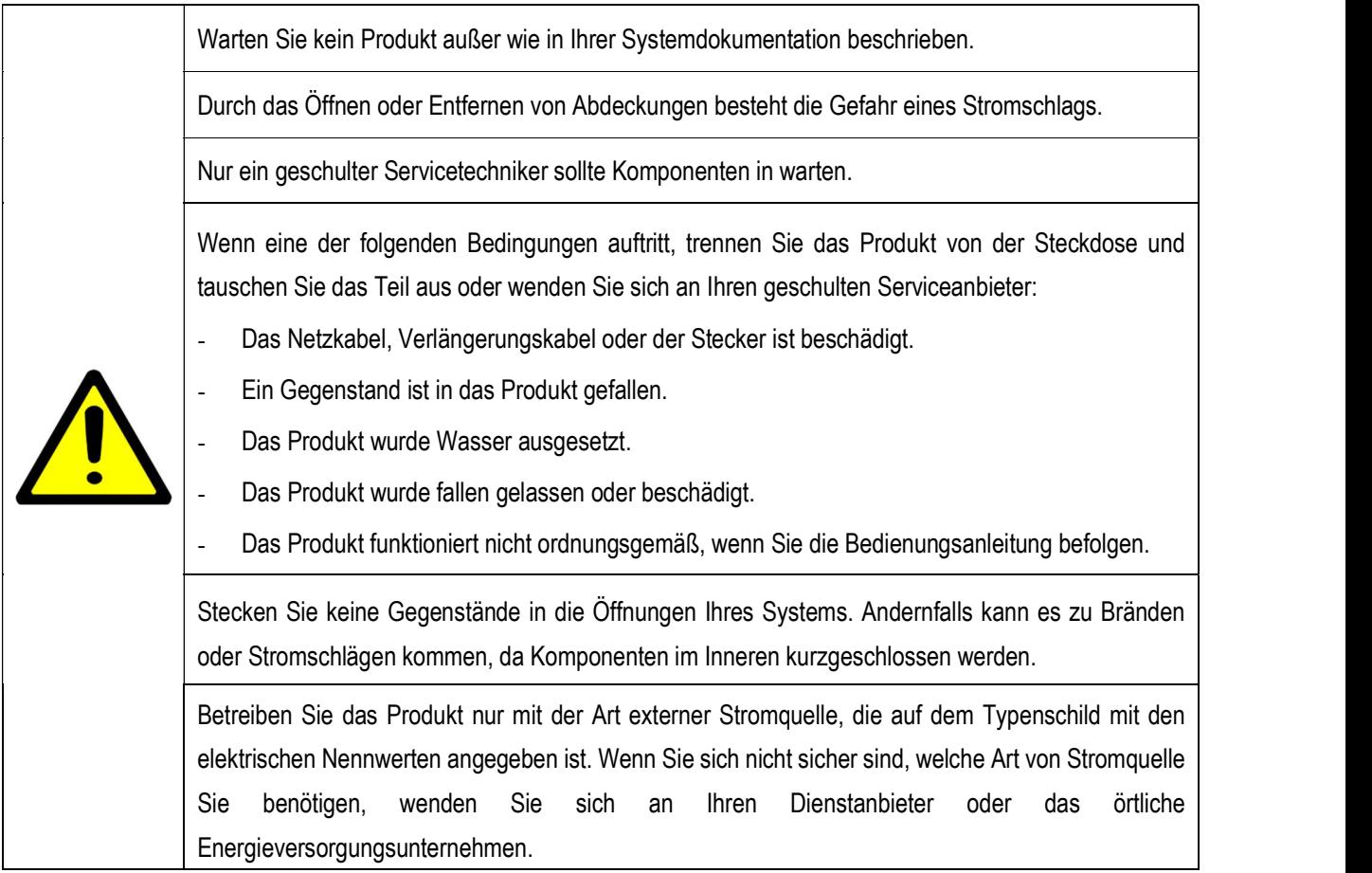

### 2.3 DIN-Schienenmontage

Im Produktpaket ist eine DIN-Schienenhalterung zur Montage des Schalters in einem industriellen DIN-Schienengehäuse enthalten.

Die Schritte zur Montage des Schalters auf einer DIN-Schiene sind:

1. Montieren Sie die Montagehalterung wie unten gezeigt an der Schaltereinheit:

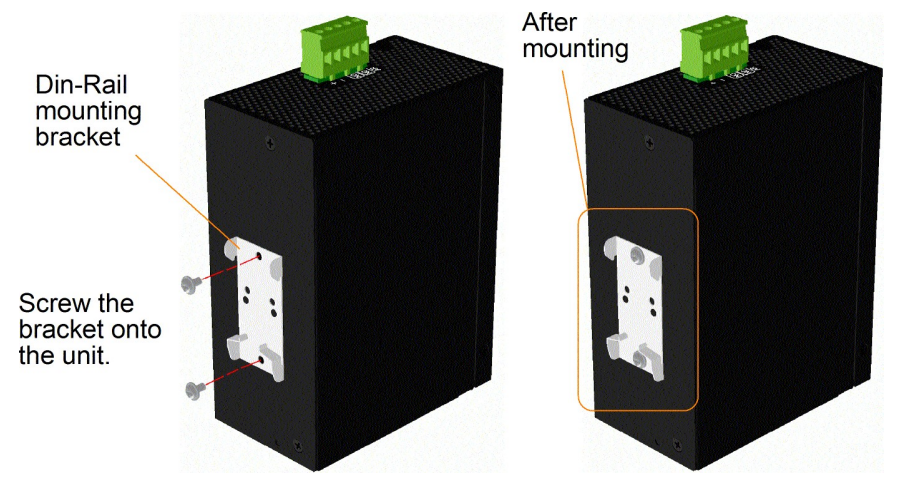

- 2. Befestigen Sie die Halterung an der Unterkante der DIN-Schiene und schieben Sie das Gerät ein wenig nach oben, bis die Halterung an der Oberkante der DIN-Schiene festklemmen kann.
- 3. Befestigen Sie das Gerät an der DIN-Schiene und stellen Sie sicher, dass es sicher montiert ist.

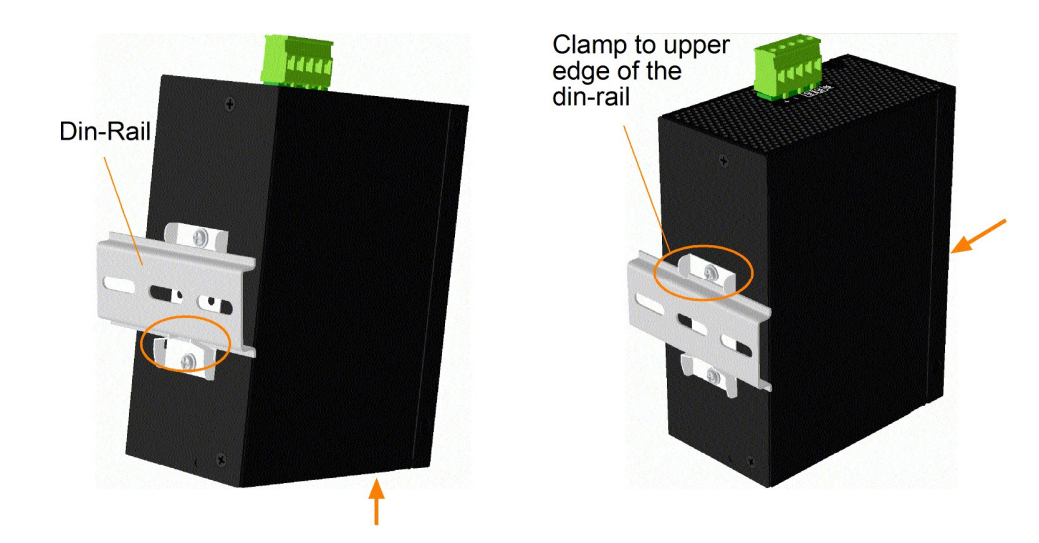

Maße:

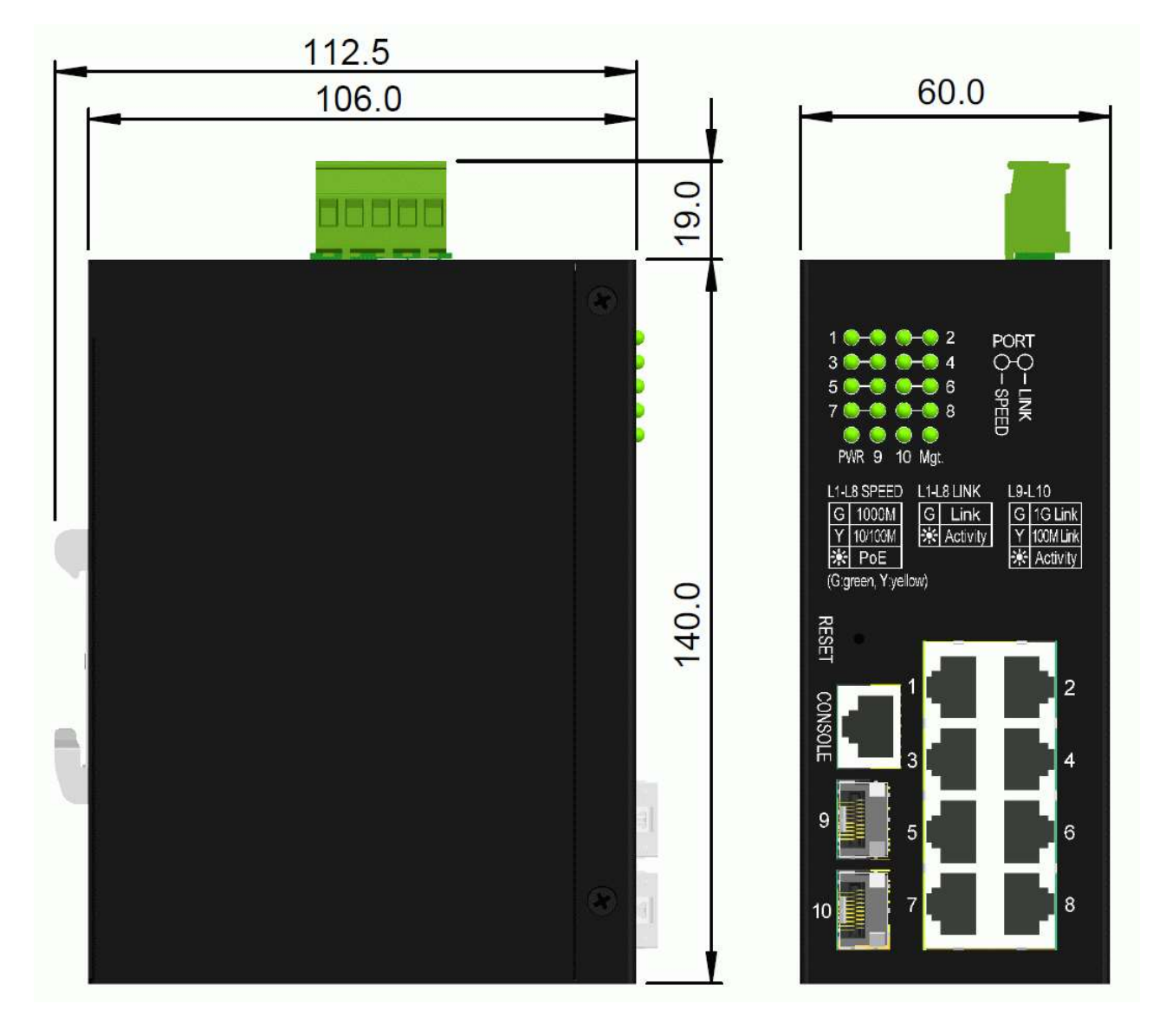

### 2.4 Panelmontage

Die Paneömontagehalterung unterstützt die sichere Montage des Switches auf einer ebenen Fläche.

#### Die Montageschritte sind:

1. Montieren Sie die Montagehalterung an dem Switch.

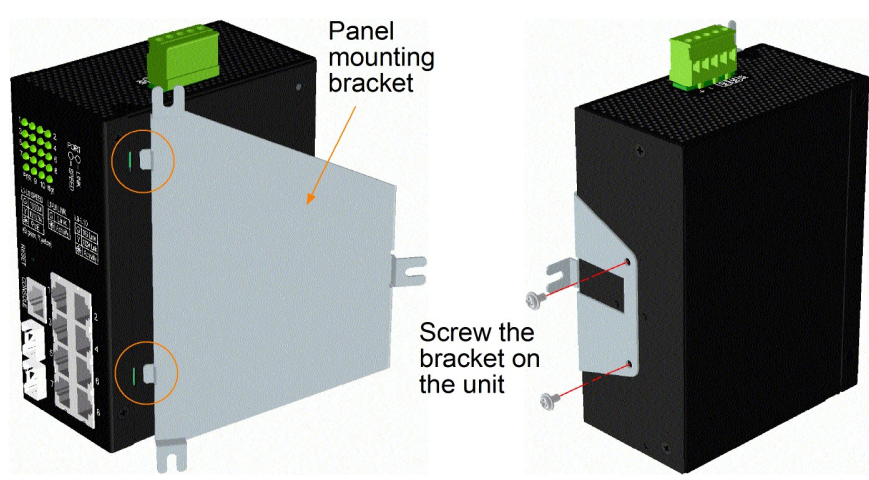

- 2. Schrauben Sie die Halterung an den Switcht.
- 3. Schrauben Sie den Switch auf eine Platte. Unten sind die drei Schraubenpositionen dargestellt:

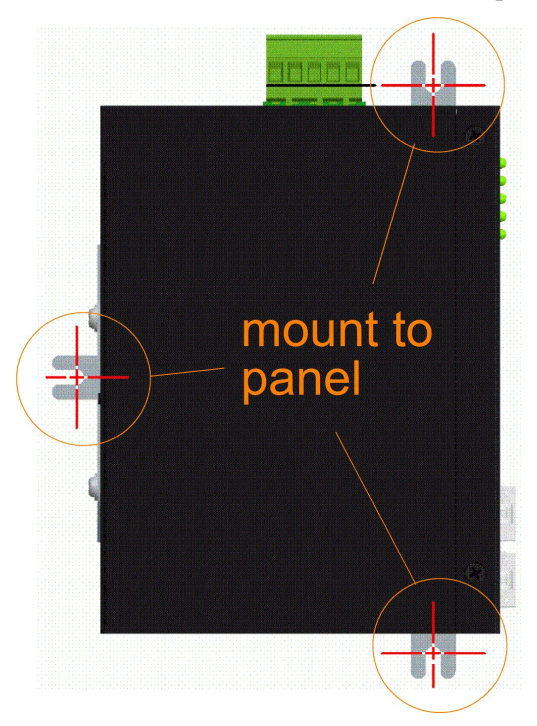

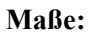

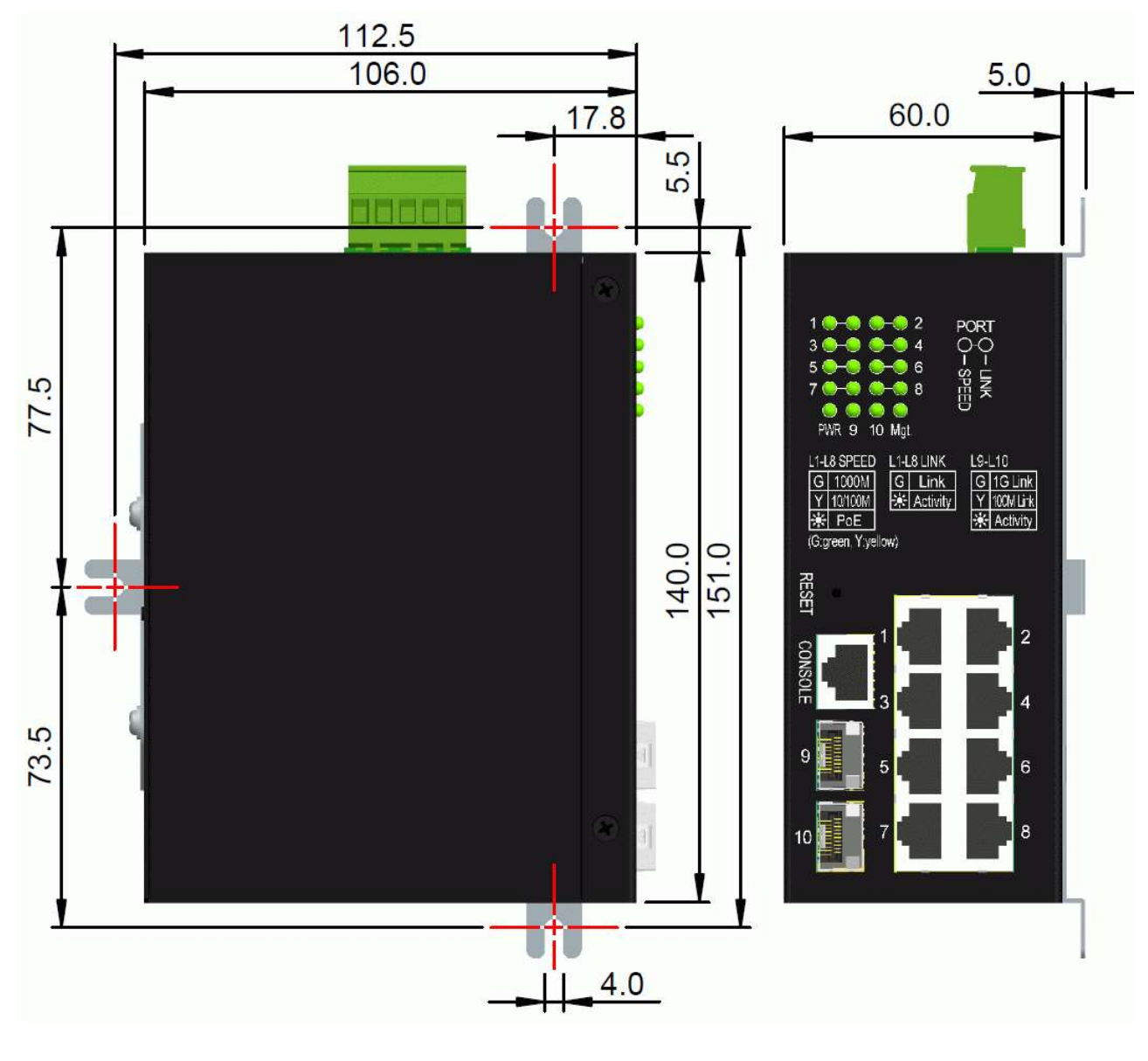

### 2.5 Anlegen von Strom

Der Alarmrelaisausgang dient zur Meldung von Fehlerereignissen an ein Fernalarmrelais-Überwachungssystem. Der Relaisausgang verfügt über drei Kontakte (unterstützt zwei Logiktypen) im Klemmenblockanschluss neben den Vdc-Schnittstellen.

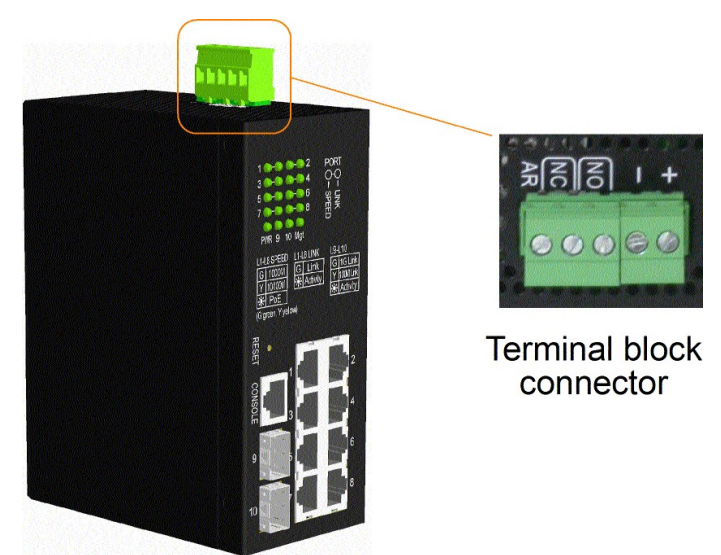

#### Stromanschlüsse des Klemmenblocksteckers

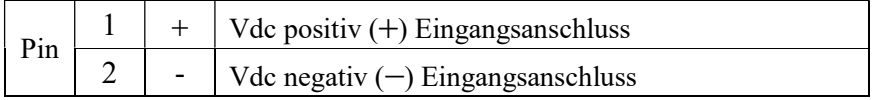

#### Vdc-Eingangsspezifikationen

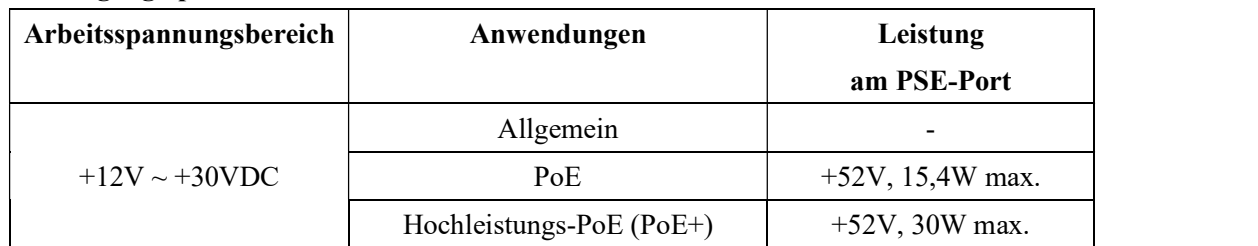

Zusammen mit dem Schalter wird ein 2P-Klemmenstecker mitgeliefert, wie unten gezeigt:

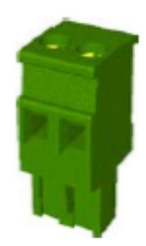

Stromkabel :  $24 \sim 12$ AWG (IEC 0,5~2,5 mm2), 1 Meter max.

### 2.6 Alarmrelaisausgang

Der Alarmrelaisausgang dient zur Meldung von Fehlerereignissen an ein Fernalarmrelais-Überwachungssystem. Der Relaisausgang verfügt über drei Kontakte (unterstützt zwei Logiktypen) im Klemmenblockanschluss neben den Vdc-Schnittstellen.

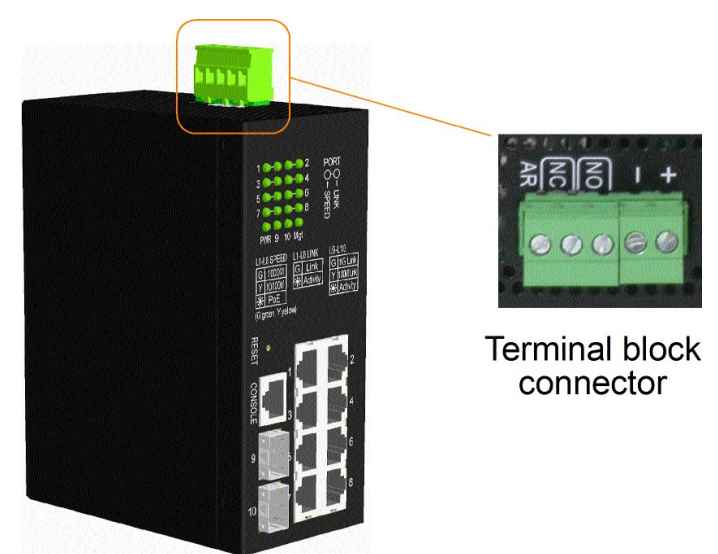

#### Alarmrelais-Ausgangspins und Logik:

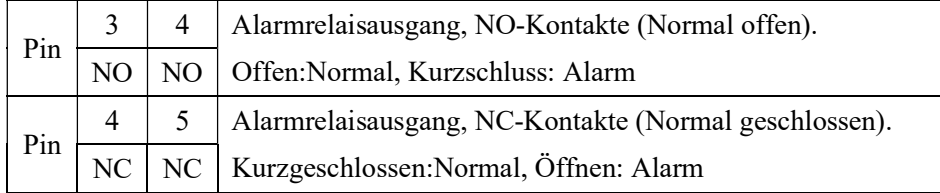

Je nach Logikanforderung für das Relaisüberwachungssystem kann jedes Paar verwendet werden.

Verwenden Sie für die Signalverkabelung den mitgelieferten 3P-Klemmenstecker und stecken Sie ihn in die Kontakte.

#### Alarmereignisse

- Ausfall der Eingangsstromversorgung
- Bestimmter Port-Link ausgefallen (Die spezifischen Ports können per Software konfiguriert werden.)
- OPA-Alarm, wenn die optische Leistung über einem oberen Grenzwert oder unter einem unteren Grenzwert liegt

Hinweis: Stellen Sie sicher, dass die an den Kontakten angelegte Spannung innerhalb der Spezifikation von 30 V Gleichstrom liegt.1Amax. oder 120VAC/0,5Amax.

### 2.7 Reset-Taste

Mit der Reset-Taste wird ein Reset des Schalters durchgeführt. Es wird im Normalfall nicht verwendet und kann zu diagnostischen Zwecken verwendet werden. Wenn ein Netzwerkproblem vermutet wird, ist es sinnvoll, die Taste zu drücken, um den Schalter zurückzusetzen, ohne den Strom auszuschalten. Überprüfen Sie, ob das Netzwerk wiederhergestellt ist.

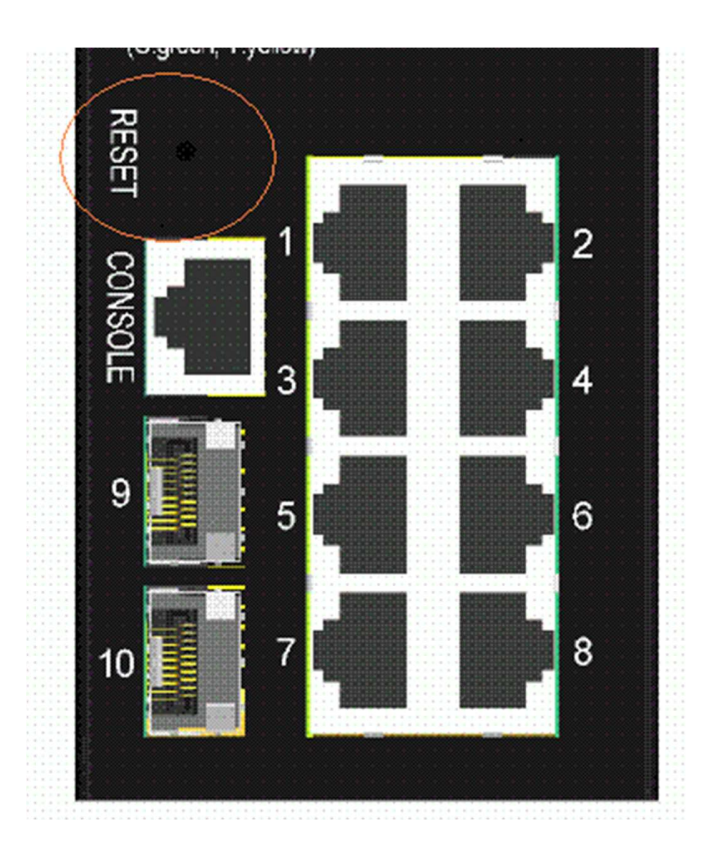

Die Schaltfläche kann auch verwendet werden, um die Softwarekonfigurationseinstellungen auf die Werkseinstellungen zurückzusetzen.

Die Operationen sind:

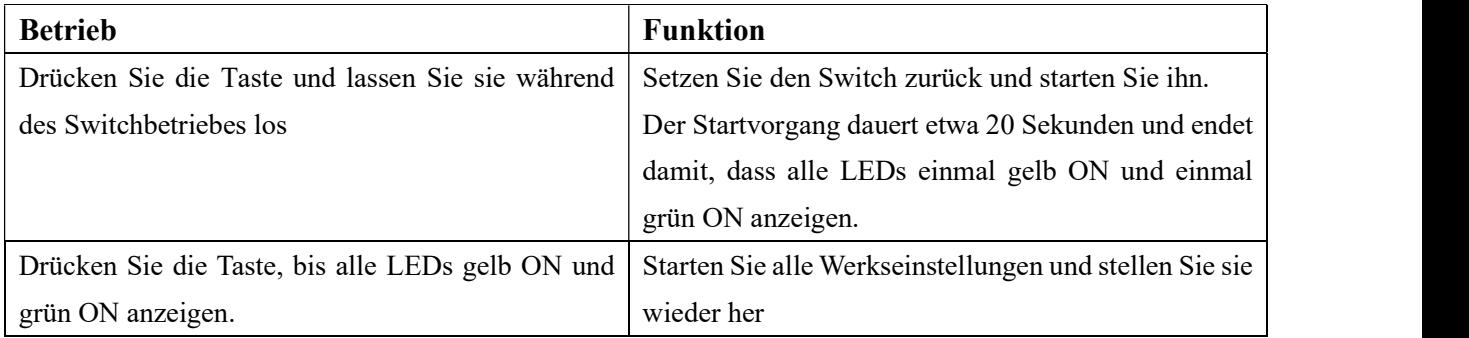

### 2.8 UTP-Verbindungen herstellen

Die 10/100/1000 RJ-45-Kupferports unterstützen die folgenden Verbindungstypen und Entfernungen:

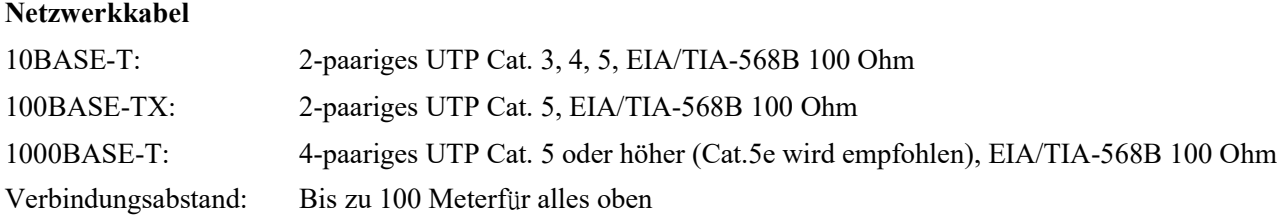

#### Auto-MDI/MDI-X-Funktion

Mit dieser Funktion kann der Port die Twisted-Pair-Signale automatisch erkennen und sich selbst anpassen, um automatisch eine gültige MDI-zu-MDI-X-Verbindung mit dem entfernt angeschlossenen Gerät herzustellen. Unabhängig davon, ob ein Straight-Through-Kabel oder ein Crossover-Kabel angeschlossen ist, können die Ports das Empfangspaar automatisch erkennen und sich so konfigurieren, dass es den Regeln für MDI-zu-MDI-X-Verbindungen entspricht. Es vereinfacht die Kabelinstallation.

#### Auto-Negotiation-Funktion

Die Ports verfügen über eine Auto-Negotiation-Funktion und sind vollständig in der Lage, die Verbindung zu beliebigen Ethernet-Geräten zu unterstützen. Der Port führt bei jedem Verbindungsaufbau automatisch einen Aushandlungsprozess für die Geschwindigkeit und Duplexkonfiguration mit dem angeschlossenen Gerät durch. Wenn das verbundene Gerät auch Auto-Negotiation-fähig ist, erhalten beide Geräte nach dem Aushandlungsprozess die beste Konfiguration. Wenn das angeschlossene Gerät keine automatische Aushandlung durchführen kann, erkennt der Switch die Geschwindigkeit und verwendet Halbduplex für die Verbindung.

#### Portkonfigurationsmanagement

Um eine ordnungsgemäße Verbindung zu einem Gerät herzustellen, das keine automatische Aushandlung unterstützt, wird empfohlen, die Portsteuerungsfunktion über die Softwareverwaltung zu verwenden, um den erzwungenen Modus festzulegen und Geschwindigkeit und Duplexmodus festzulegen, die der vom angeschlossenen Gerät verwendeten Konfiguration entsprechen.

### 2.9 Herstellen einer Glasfaserverbindung

Die Dual-Speed-SFP-Steckplätze Port 9 und Port 10 müssen mit einem SFP-Glasfaser-Transceiver zum Aufbau einer Glasfaserverbindung installiert werden.

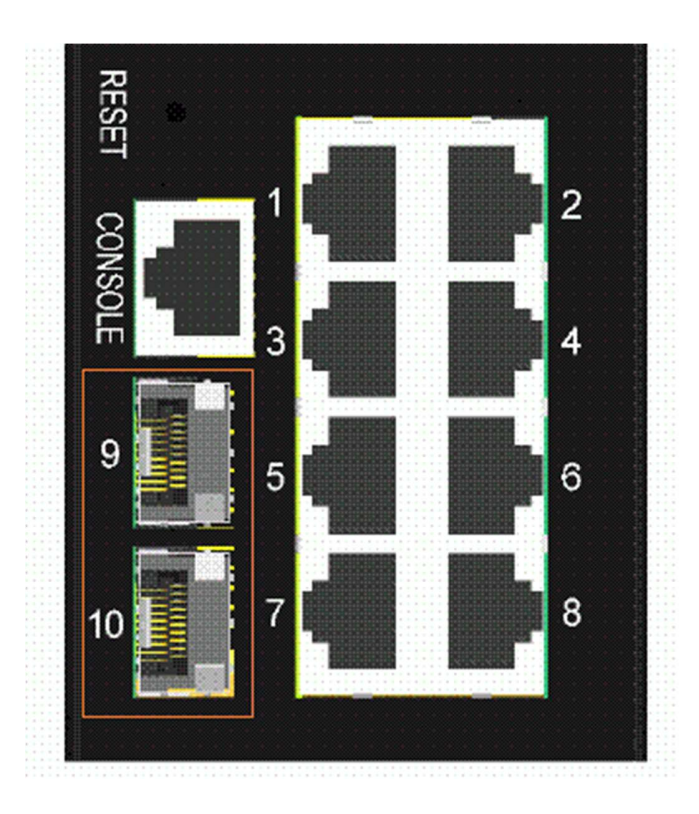

#### Arten der unterstützten SFP-Glasfaser-Transceiver:

1000-Mbit/s-basierte 1000BASE-X-SFP-Transceiver 100-Mbit/s-basierte 100BASE-FX-SFP-Transceiver

#### Installation des SFP-Glasfaser-Transceivers

Um einen SFP-Glasfaser-Transceiver im SFP-Steckplatz zu installieren, sind die Schritte wie folgt:

- 1. Schalten Sie den Schalter aus.
- 2. Setzen Sie den SFP-Glasfaser-Transceiver in den SFP-Steckplatz ein. Normalerweise wird für jeden SFP-Transceiver eine Halterung mitgeliefert. Halten Sie die Halterung fest und setzen Sie sie ein.
- 3. Bringen Sie die Halterung in die Verriegelungsposition, bis der SFP-Transceiver sicher im Steckplatz sitzt.

#### Anschließen von Glasfaserkabeln

Die meisten SFP-Transceiver sind üblicherweise mit LC-Anschlüssen ausgestattet. Identifizieren Sie den TXund den RX-Anschluss, bevor Sie eine Kabelverbindung herstellen. Die folgende Abbildung zeigt ein Verbindungsbeispiel zwischen zwei Glasfaser-Ports:

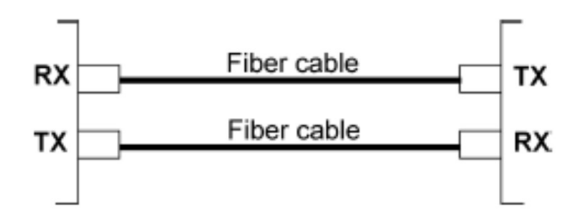

Stellen Sie sicher, dass die RX-zu-TX-Verbindungsregel an beiden Enden des Glasfaserkabels befolgt wird.

#### Netzwerkkabel

Multimode (MMF) – 50/125, 62,5/125 Einzelmodus (SMF) – 9/125

#### Konfiguration der Portgeschwindigkeit

Es gibt drei Möglichkeiten, die Portgeschwindigkeit per Software für SFP Port 9 und Port 10 zu konfigurieren. Die Optionen sind:

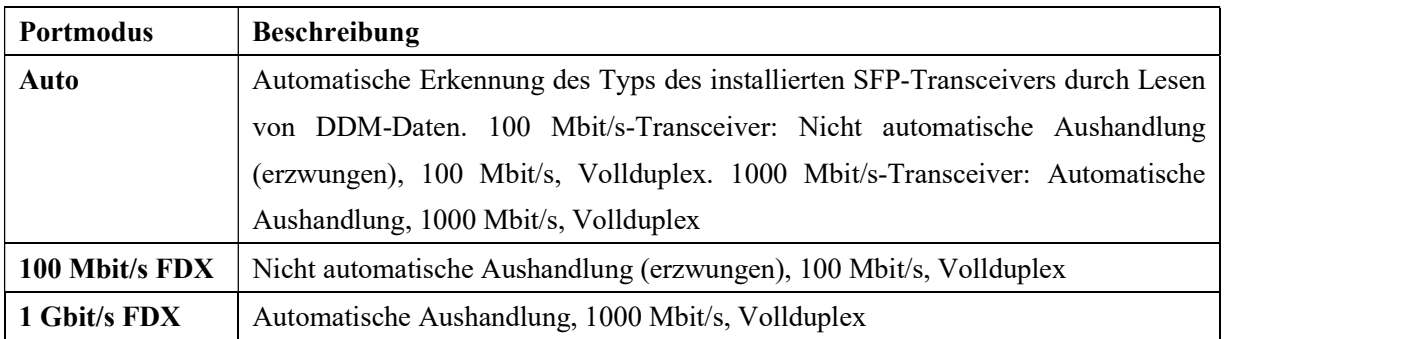

### 2.10 PoE-PSE-Verbindungen herstellen

In diesem Abschnitt wird beschrieben, wie Sie eine Verbindung zwischen einem PSE-Port und einem PoEbetriebenen Gerät (PD) herstellen. Alle Kupfer-Ports sind mit der PoE-PSE-Funktion ausgestattet. Die Ports sind in der Lage, über ein Cat.5-Kabel oder höher Strom zusammen mit dem Netzwerksignal an ein angeschlossenes, mit Strom versorgtes Gerät zu liefern. Um eine PoE-Verbindung herzustellen, muss das angeschlossene PoE-PD aus Sicherheitsgründen ein IEEE 802.3at- oder IEEE 802.3af-kompatibles Gerät sein. Inkompatible Geräte werden vom PoE-Switch-Modell nicht unterstützt.

| Pin                     | PoE-     | 1 Gbit/s LAN-Signal | 100 Mbit/s LAN- |
|-------------------------|----------|---------------------|-----------------|
|                         | Leistung |                     | Signal          |
| 1                       |          | $BI$ $DB+$          | $RX+$           |
| $\mathbf{2}$            |          | BI DB-              | RX-             |
| 3                       |          | BI DA+              | $TX+$           |
| $\overline{\mathbf{4}}$ | Vpoe+    | BI DD+              |                 |
| 5                       | Vpoe+    | BI DD-              |                 |
| 6                       |          | BI DA-              | $RX -$          |
| 7                       | Vpoe-    | BI DC+              |                 |
| 8                       | Vpoe-    | BI DC-              |                 |

RJ-45-Pinbelegung vonPSE Port

Die PSE-Ports sind mit folgenden Fähigkeiten ausgestattet:

- 1. Erkennung eines IEEE 802.3af/802.3at-kompatiblen PD.
- 2. Ein Gerät, das als nicht IEEE 802.3af/at-konformes PD eingestuft ist, wird nicht mit Strom versorgt.
- 3. Es erfolgt keine Stromversorgung, wenn am Port keine Verbindung besteht.
- 4. Bei einer Unterbrechung wird die Stromversorgung sofort unterbrochen.
- 5. Bei Überlastung wird die Stromversorgung sofort unterbrochen.
- 6. Bei Auftreten eines Überstroms wird die Stromversorgung sofort unterbrochen.
- 7. Bei Auftreten eines Kurzschlusses wird die Stromversorgung sofort unterbrochen.

Anschlussbeispiel:

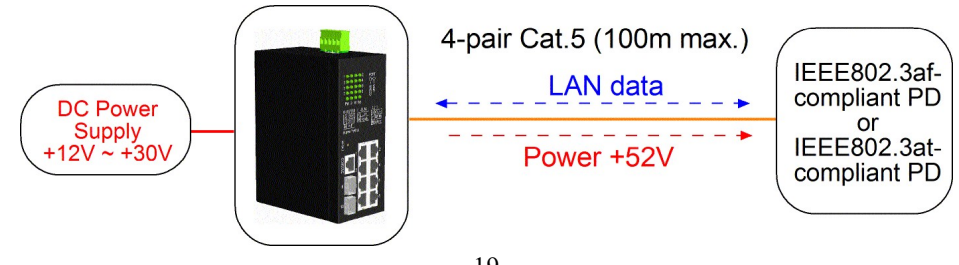

## 1 LED-Anzeige

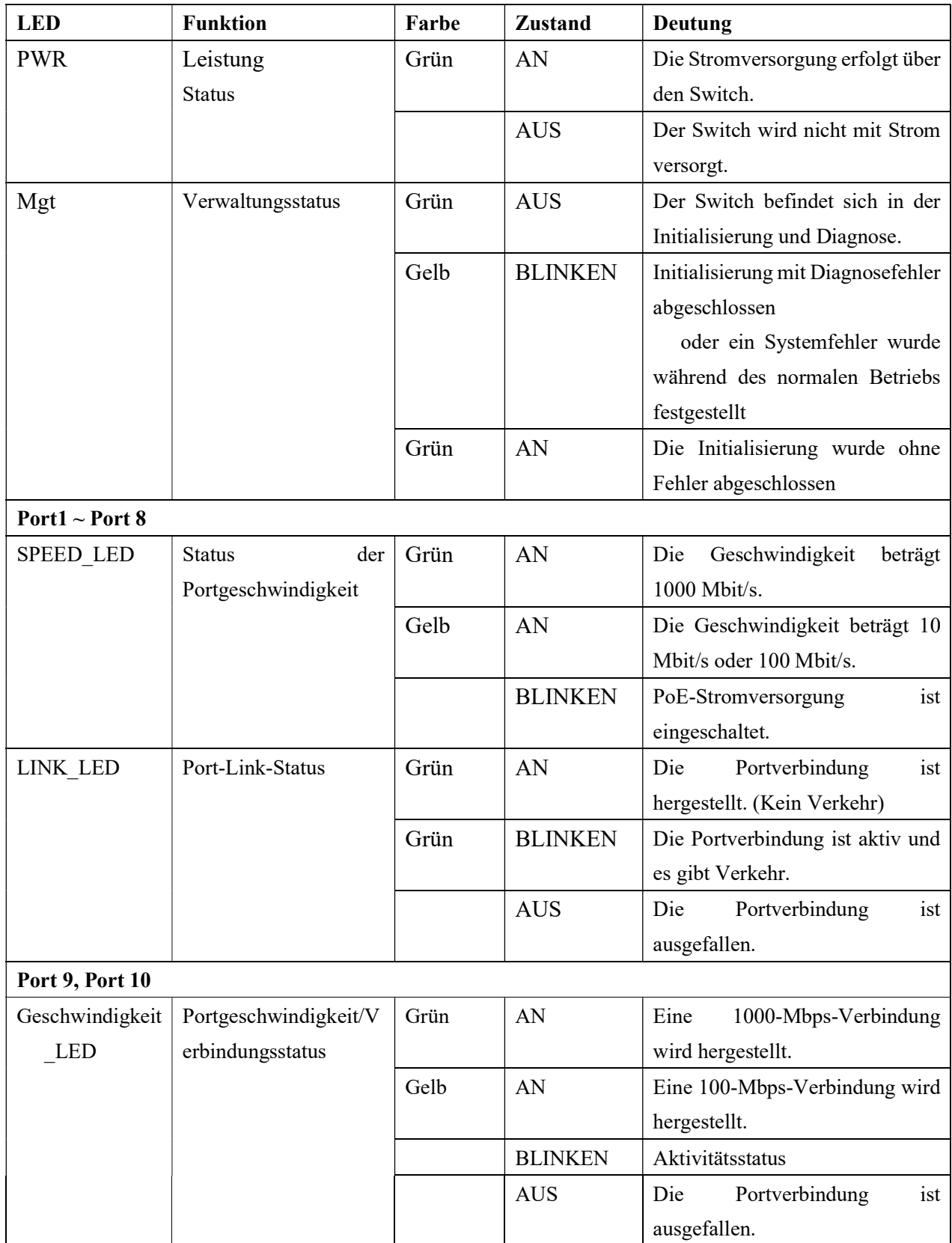

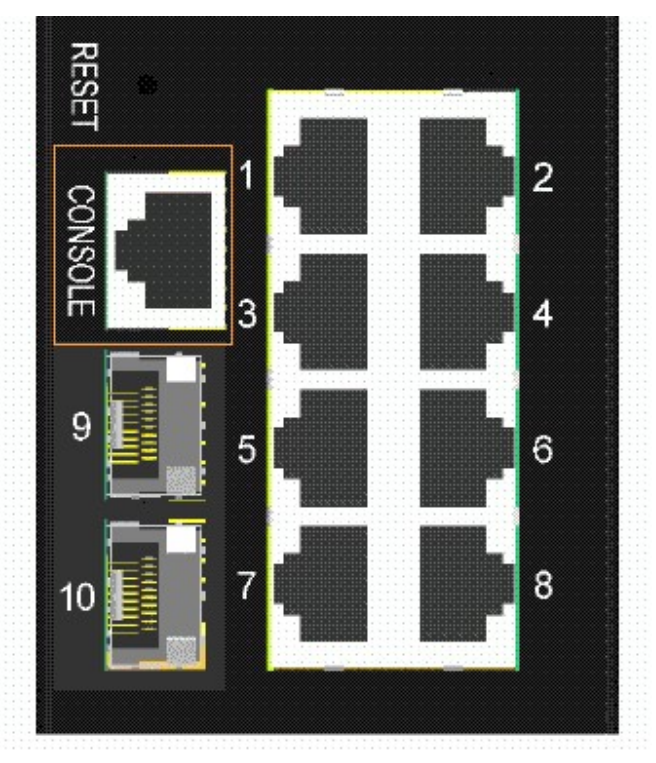

## 2.12 Herstellen einer Konsolenverbindung

Der für den Konsolenport vorgesehene Anschluss ist RJ-45.

#### Pin-Belegungen

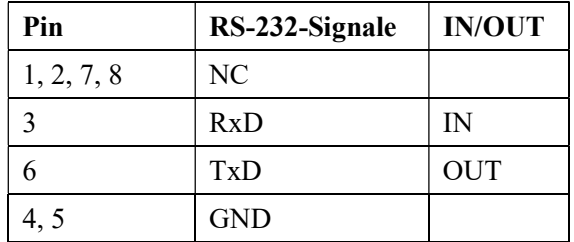

#### Informationen zur Baudrate

Baudrate - 115200 Datenbits - 8 Parität – Keine Stoppbit - 1 Flow Control – Keine

### 3. Verwaltung des Switches

Der Switch bietet die folgenden Methoden zum Konfigurieren und Überwachen des Switches:

- Out-of-Band-Telnet-CLI-Verwaltung über den Konsolenport
- In-Band-Verwaltung per Telnet-CLI über TCP/IP-Netzwerk durchführen
- Durchführung einer In-Band-Verwaltung über eine Webschnittstelle über ein TCP/IP-Netzwerk
- Ermöglicht eine In-Band-SNMP-Verwaltung über ein TCP/IP-Netzwerk

#### 3.1 IP-Adresse und Passwort

Die IP-Adresse ist eine Identifikation des Switches in einem TCP/IP-Netzwerk. Jedem Switch sollte eine neue und eindeutige IP-Adresse im Netzwerk zugewiesen werden. Der Switch wird mit den folgenden werkseitigen Standardeinstellungen für die Softwareverwaltung geliefert:

Standard-IP-Adresse des Switches: 192.168.0.2 / 255.255.255.0

Der Switch verwendet bei den Werkseinstellungen die lokale Authentifizierung anstelle der RADIUS-Authentifizierung Fester Benutzername: admin Standard-Passwort:

Bei der Werkseinstellung ist kein Passwort erforderlich. Das Passwort wird jedoch zur lokalen Authentifizierung beim Zugriff auf den Switch über Konsole, Telnet und HTTP-Webschnittstelle verwendet. Aus Sicherheitsgründen wird empfohlen, die Standardeinstellungen für den Switch zu ändern, bevor Sie ihn in Ihrem Netzwerk bereitstellen.

#### 3.2 Konfigurieren von IP-Adresse und Passwort über Konsole und Telnet

[IP Adresse] Der Einstellungsbefehl befindet sich in der IP-Befehlsgruppe.

```
>IP-Setup \lceil \langle ip \text{ addr} \rangle \rceil \lceil \langle ip \text{ mask} \rangle \rceil \lceil \langle ip \text{ router} \rangle \rceil \lceil \langle vid \rangle \rceilParameter: 
\langleip_addr> : IP-Adresse (abcd)
\langleip_mask> : IPv4-Subnetzmaske (abcd)
```
 $\langle ip \space router \rangle$  : IPv4-Router (abcd)

 $\langle \text{vid} \rangle$  : *VLAN-ID* (1-4095)

[IPv6-Adresse] Der Einstellungsbefehl befindet sich ebenfalls in der IP-Befehlsgruppe.

>IP IPv6-Setup [<ipv6\_addr>] [<ipv6\_prefix>] [<ipv6\_router>]

#### Parameter:

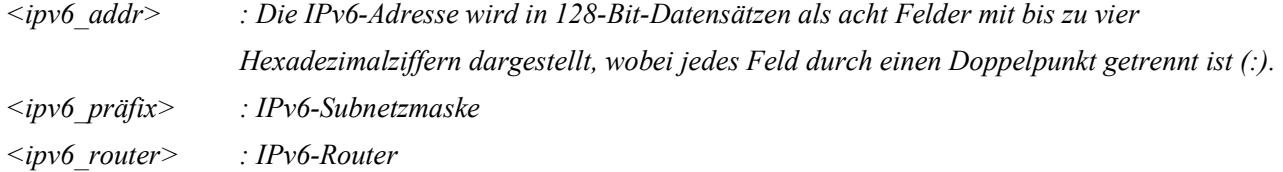

[Passwort]Der Einstellungsbefehl befindet sich auch in der Befehlsgruppe "Sicherheit/Schalter/Benutzer".

Benutzerkonfiguration für Sicherheitsschalter Benutzer des Sicherheitsschalters fügen <Benutzername> <Passwort> <Berechtigungsstufe> hinzu Benutzer des Sicherheitsschalters <Benutzername> löschen

Siehe "Bedienungsanleitung für Telnet- und Konsolenverwaltung".

### 3.3 Konfigurieren der IP-Adresse über die Webschnittstelle

#### Starten Sie den Webbrowser

Starten Sie Ihre Browsersoftware und geben Sie die Standard-IP-Adresse der Switch-Einheit ein, mit der Sie eine Verbindung herstellen möchten. Die IP-Adresse wird als URL für die Browsersoftware verwendet, um das Gerät zu durchsuchen.

URL: http://192.168.0.2/

#### Melden Sie sich an, um die Einheit zu wechseln

Wenn die Browser-Software erfolgreich eine Verbindung zur Switch-Einheit herstellt, wird ein Anmeldebildschirm angezeigt, über den Sie sich beim Gerät anmelden können (siehe linke Anzeige unten):

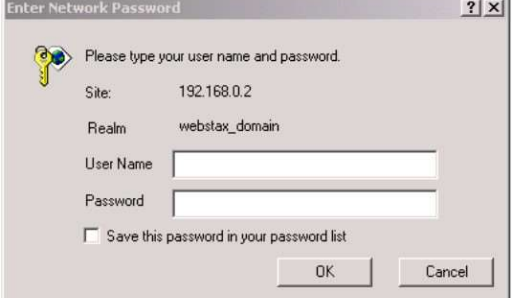

Geben Sie auf der Anmeldeseite die folgenden Standardwerte ein:

Standard-Benutzername: admin

Standard-Passwort:

Es ist kein Passwort erforderlich.

Klicken Sie auf  $\overline{OK}$  um sich beim Switch anzumelden.

#### Webseite nach erfolgreicher Anmeldung

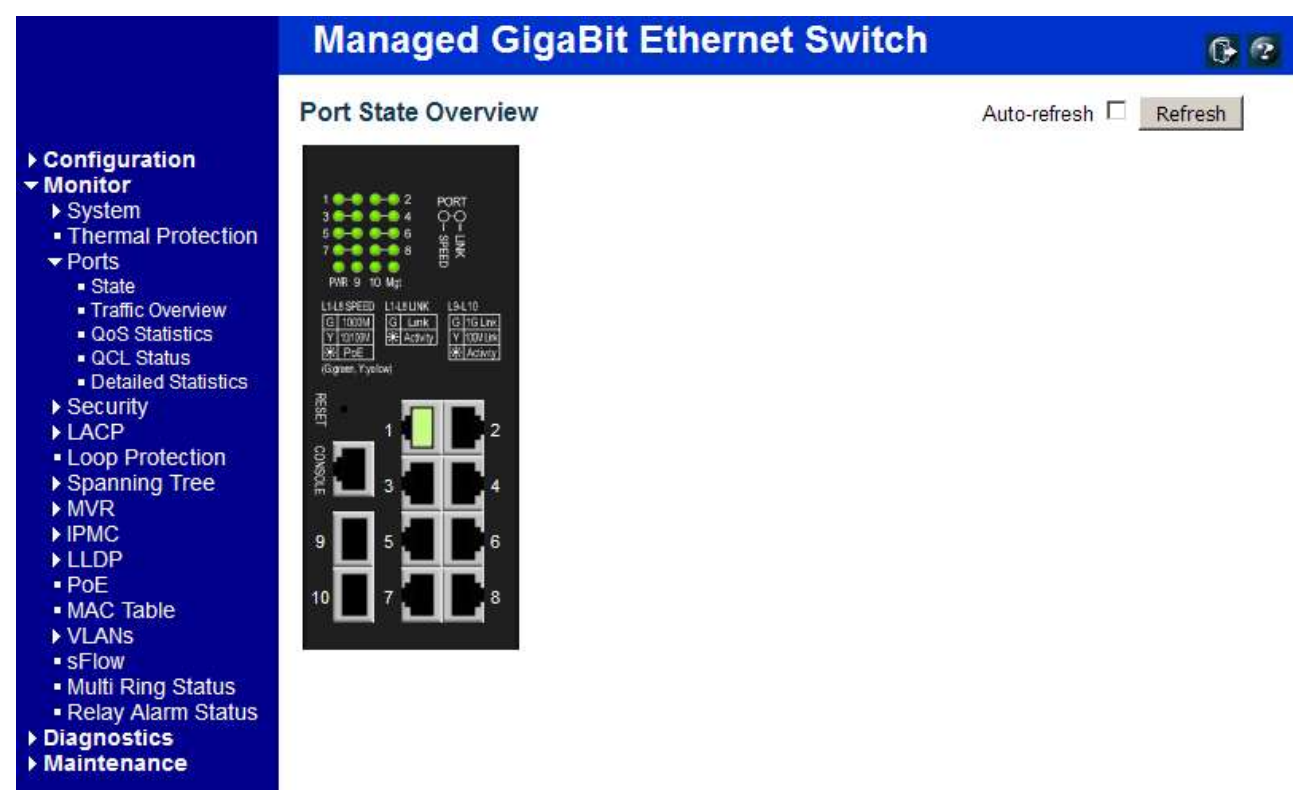

Wählen Sie [Konfiguration] -> [System] -> [IP], um die IP-Adresse zu konfigurieren

#### **IP Configuration**

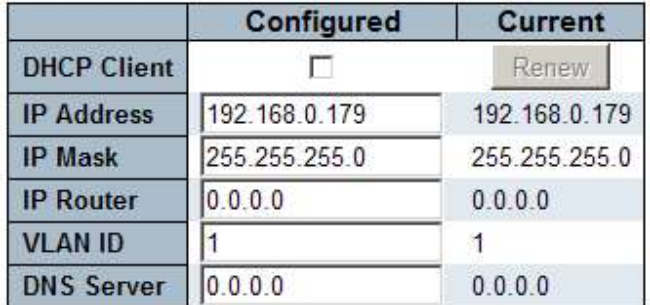

### **IP DNS Proxy Configuration**

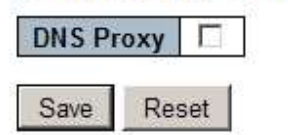

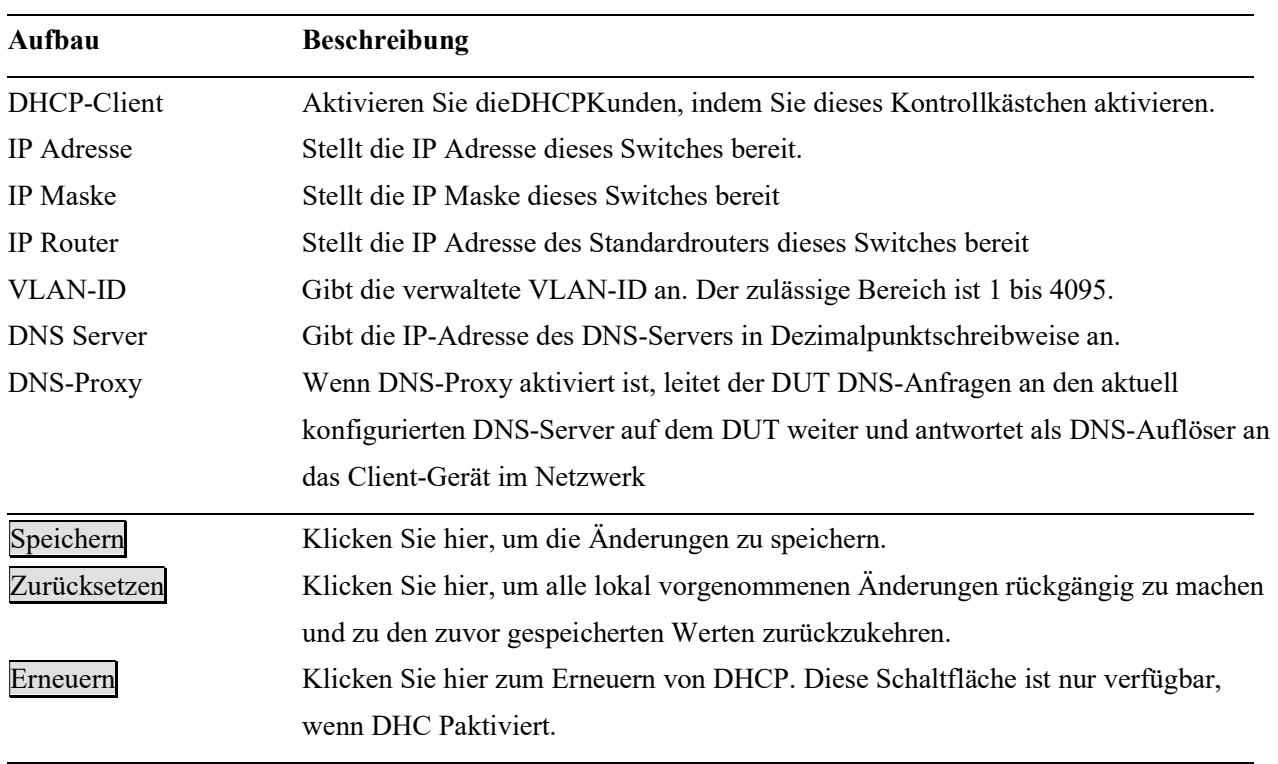

#### 3.4 Konfiguration für SNMP-Management

Der Switch unterstützt SNMP v1, SNMP v2cund SNMP v3-Verwaltung. Stellen Sie sicher, dass die entsprechenden Einstellungen für den Switch ordnungsgemäß konfiguriert sind, bevor Sie die SNMP-Verwaltung über einen SNMP-Manager starten.

#### Verwendung der Telnet-Schnittstelle

Die folgenden Befehle sind in der Telnet-SNMP-Befehlsgruppe zum Konfigurieren von SNMP-bezogenen Einstellungen verfügbar:

>SNMP-Konfiguration >SNMP-Modus [aktivieren|deaktivieren] >SNMP-Version [1|2c|3] >SNMP-Lese-Community [<Community>]  $>$ SNMP Write Community [<community>] >SNMP-Trap-Modus [aktivieren|deaktivieren] >SNMP-Trap-Version [1|2c|3]  $>$ SNMP-Trap-Community [<Community>]  $>$ SNMP-Trap-Ziel [<ip\_addr\_string>]  $>$ SNMP-Trap-IPv6-Ziel [ $\lt$ ipv6\_addr $>$ ] >SNMP-Trap-Authentifizierungsfehler [aktivieren|deaktivieren] >SNMP-Trap-Verbindung [aktivieren|deaktivieren] >SNMP-Trap-Informationsmodus [aktivieren|deaktivieren] >SNMP-Trap-Informations-Timeout [<timeout>] >Wiederholungszeiten für SNMP-Trap-Informationen [<Wiederholungen>] >SNMP Trap Probe Security Engine-ID [aktivieren|deaktivieren] >SNMP-Trap-Sicherheits-Engine-ID [<engineid>] >SNMP-Trap-Sicherheitsname [<Sicherheitsname>] >SNMP-Engine-ID [<engineid>]  $>$ SNMP-Community Hinzufügen <community>  $|$  <ip\_addr> $|$   $|$  <ip\_mask> $|$ >SNMP-Community <Index> löschen >SNMP-Community-Suche [<index>] >SNMP-Benutzer hinzufügen <Engineid> <Benutzername> [MD5|SHA] [<auth\_password>] [DES] [<priv\_password>] >SNMP-Benutzer <Index> löschen >SNMP-Benutzer-Änderungsschlüssel <engineid> <user\_name> <auth\_password> [<priv\_password>] >SNMP-Benutzersuche [<index>] >SNMP-Gruppe <Sicherheitsmodell> <Sicherheitsname> <Gruppenname> hinzufügen

- >SNMP-Gruppe <Index> löschen
- >SNMP-Gruppensuche [<index>]
- >SNMP-Ansicht Hinzufügen <view\_name> [included] excluded] <oid\_subtree>
- >SNMP-Ansicht <Index> löschen
- >SNMP-Ansichtssuche [<index>]
- >SNMP-Zugriff Hinzufügen <Gruppenname> <Sicherheitsmodell> <Sicherheitsstufe> [<Name\_der\_Leseansicht>]
- [<Name\_der\_Schreibansicht>]
- >SNMP-Zugriff <Index> löschen

## >SNMP-Zugriffssuche [<index>]

#### Verwenden der Webschnittstelle

Wählen Sie [Konfiguration] -> [Sicherheit] -> [SNMP]:

 $\blacktriangleright$  SNMP - System Communities - Users Groups • Views ■ Access

Die Befehle unterstützen die Konfiguration für:

- Grundlegende Systemkonfiguration für SNMP v1 und SNMP v2c
- Grundlegende Systemkonfiguration für SNMP v1 Trap, SNMP v2cTrap und SNMP v3 Trap
- Communities, die den Zugriff auf den SNMPv3-Agenten ermöglichen
- USM-Benutzertabelle (User-based Security Model) für SNMPv3
- VACM (View-based Access Control Model) Viewer-Tabelle für SNMPv3
- Gruppentabelle für SNMPv3
- Greift auf die Gruppentabelle für SNMP v3 zu

#### 3.5 SNMP-MIBs

Der Switch stellt die folgenden SNMP-MIBs bereit:

- RFC 1213 MIB II
- RFC 2674 QBridge MIB (VLAN MIB)
- $RFC 2819 RMON (Gruppe 1, 2, 3 und 9)$
- RFC 2863 Interface Group (IF) MIB
- RFC 3411 SNMP-Management-Frameworks
- RFC 3414 Benutzerbasiertes Sicherheitsmodell (USM)
- RFC 3415 View Based Access Control Model (VACM)
- RFC 3621 Power Ethernet MIB
- RFC 3635 EtherLike MIB
- RFC 3636 802.3 Medium Attachment Units (MAUs) MIB
- RFC 4133 Entitäts-MIB
- RFC 4188 Bridge-MIB
- RFC 4668 RADIUS-Authentifizierungs-Client-MIB
- RFC 5519 Multicast Group Membership Discovery (MGMD) MIB
- IEEE 802.1 MSTP MIB
- IEEE 802.1AB LLDP MIB
- IEEE 802.1X Port Access Entity (PAE) MIB
- TIA 1057 LLDP Media Endpoint Discovery (MED) MIB
- IEEE 802.1-O-BRIDGE MIB
- Private SFPDDM MIB (DDM-Status der SFP-Ports lesen)
- Private Neustart-MIB (Remote-Start über SNMP)
- Privates TFTP-Firmware-Update MIB (TFTP-Firmware-Update über SNMP)
- Private OPA-Funktion MIB (OPA-Konfiguration für die SFP-Ports)
- Private ALS-Funktion MIB (ALS-Konfiguration für die SFP-Ports)

Eine Produkt-MIB-Datei ist auch auf der Produkt-CD für die SNMP-Manager-Software verfügbar.

### 3.5.1 SNMP-Traps

Zusätzlich zu den SNMP-Standardtraps ist das Gerät mit privaten OPA-Alarmtraps ausgestattet.

Die Traps sind:

- Alarmtrap Port-TX-Leistung niedriger als der Minimalwert
- Alarmtrap Port-TX-Leistung höher als der Maximalwert
- Normalfall Port-TX-Stromversorgung wieder normal (höher als der Minimalwert)
- Normalfall Port-TX-Leistung wieder normal (niedriger als der Maximalwert)

## 4. Redundante Ringanwendungen

### 4.1 Auto-Multi-Ring-Technologie

Die Auto-Multi-Ring-Technologie wurde speziell für Switches entwickelt, die in einer Ringtopologie verbunden sind und redundante Unterstützung benötigen, wenn im Ring ein Fehler auftritt. Bei großen Netzwerken sind mehr als eine Ringverbindung sehr häufig. Die Implementierung der Auto-Multi-Ring-Technologie kann mehr als eine Ringverbindung innerhalb eines Switches unterstützen. Es ist auch in der Lage, gleichzeitig mit RSTP-Unterstützung im Switch zu arbeiten.

Einige grundlegende Informationen sind:

- Unterstützt bis zu fünf Rufsignale in einem Switch
- Unterstützt bis zu 30 Mitglieds-Switches in einem Ring
- Bietet eine schnellere Reaktionszeit als das RSTP-Protokoll
- Funktioniert gleichzeitig mit dem RSTP-Protokoll innerhalb eines Switches

Die folgende Abbildung zeigt eine Konfiguration mit drei redundanten Ringen und einem RSTP-Ringredundanter Hauptring. Einige Switches unterstützen zwei redundante Ringe gleichzeitig.

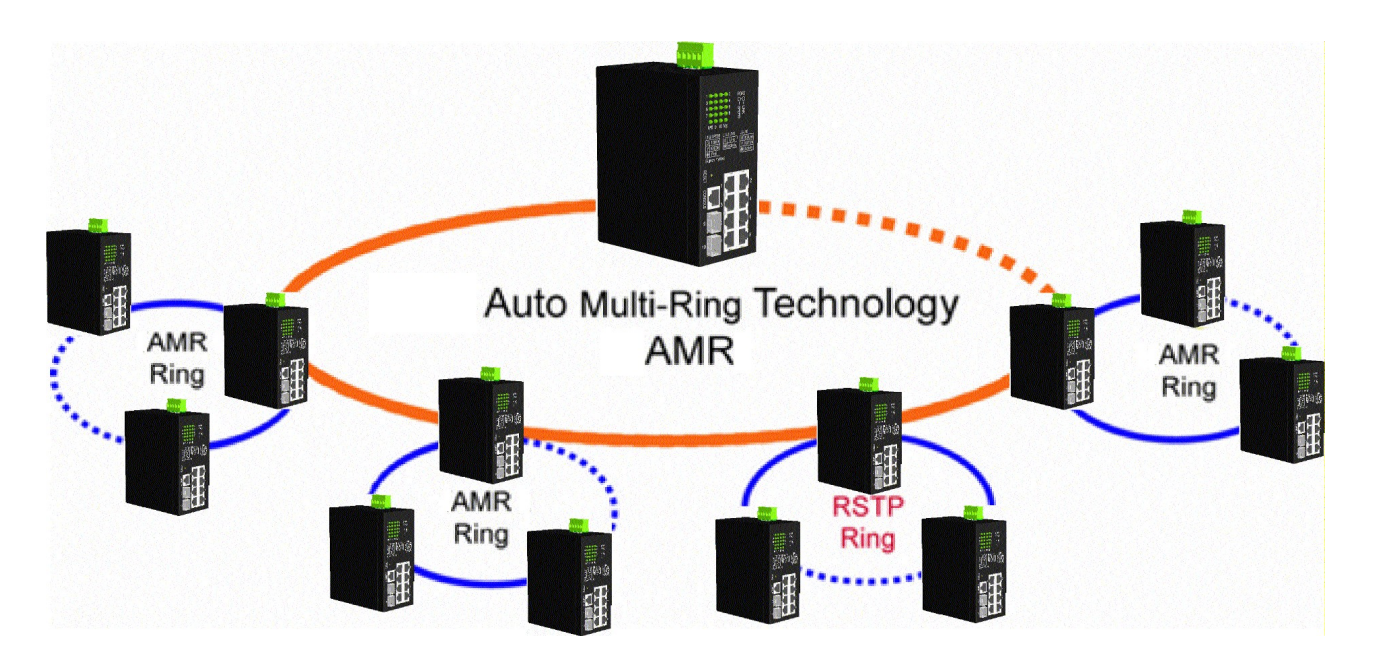

Die folgende Abbildung zeigt, wie ein Switch für die gleichzeitige Unterstützung von drei redundanten Ringen und einem RSTP-Ring konfiguriert ist.

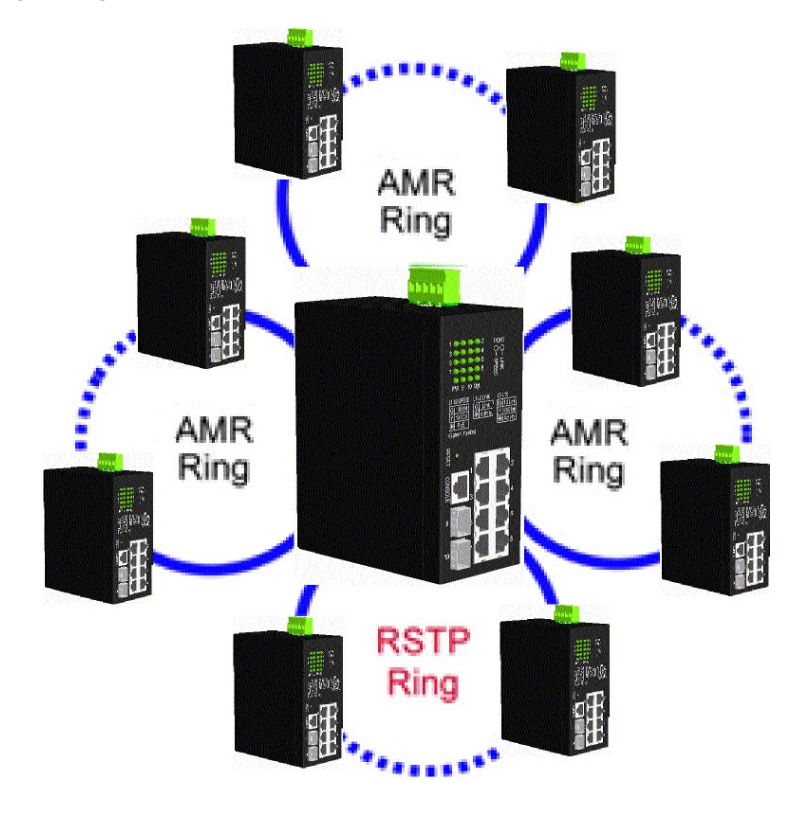

### 4.2 Redundante Ringanwendungen mit RSTP-Protokoll nach Industriestandard

Es kann auch eine Ringverbindung mithilfe der Industriestandard-RSTP-Funktion unterstützt und ein Backup-Pfad eingerichtet werden. Sollte es zu einem Verbindungsfehler kommen, kann der Backup-Pfad sofort eine Verbindung herstellen, um den Netzwerkbetrieb wiederherzustellen.